## **9.2 Sending Communications**

**Purpose**: Use this document as a reference for sending student financials communications in ctcl ink.

**Audience**: Student Financials staff

You must have at least one of these local college managed security roles:

- ZC CC 3Cs User
- ZD CC 3Cs User
- ZZ CC 3Cs User

You must also set these SACR Security permissions:

- [CS 9.2 SACR Security: Basic Requirements for Staff](https://ctclinkreferencecenter.ctclink.us/m/56084/l/561284-cs-9-2-sacr-security-basic-requirements-for-staff)
- [CS 9.2 SACR Security: 3Cs Group Security](https://ctclinkreferencecenter.ctclink.us/m/56084/l/1627038-cs-9-2-sacr-security-3cs-group-security)

If you need assistance with the above security roles or SACR Security permissions, please contact your local college supervisor or IT Admin to request role access.

## **Sending Communications**

**Navigation: NavBar > Navigator > Campus Community > Communications > Communication Generation** 

**Prior to generating a communication, a letter code must first be assigned to the** student. See the **[Create a Communication](http://ctclinkreferencecenter.ctclink.us/m/79557/l/927840-9-2-create-a-communication)** QRG to complete this step.

- 1. The **Communication Generation** run control ID search page displays.
- 2. Select the **Add a New Value** tab.
- 3. Enter **Run Control ID**.
- 4. Select **Add**.

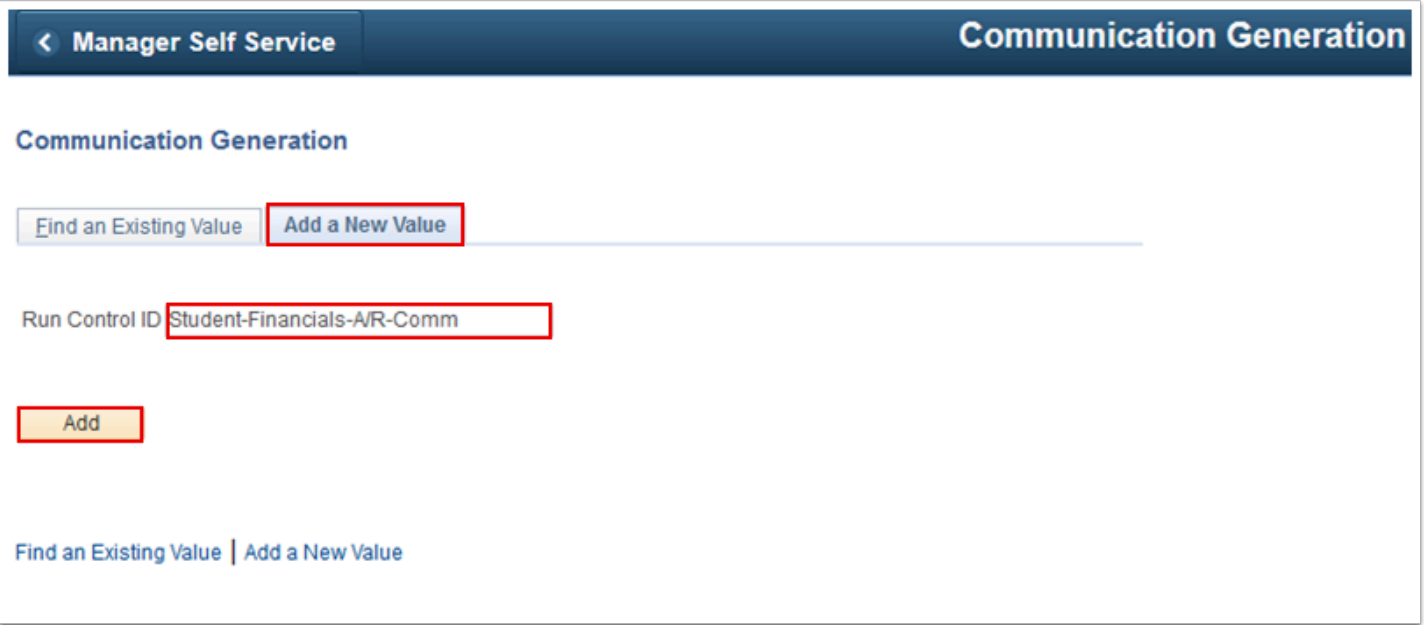

- 5. The **Selection Parameters** tab displays.
- 6. Enter **ID Selection**.
- 7. Enter **Letter Code**.

The Letter Code selection populates other fields with default values. Typically, these should not be changed.

- 8. Make a selection in **No Matching Template Found**  typically "Use Default Template".
- 9. Select the **Communication Method Usage.** For this example, "E-Mail" is selected.
- 10. Select the **Process Parameters** tab.

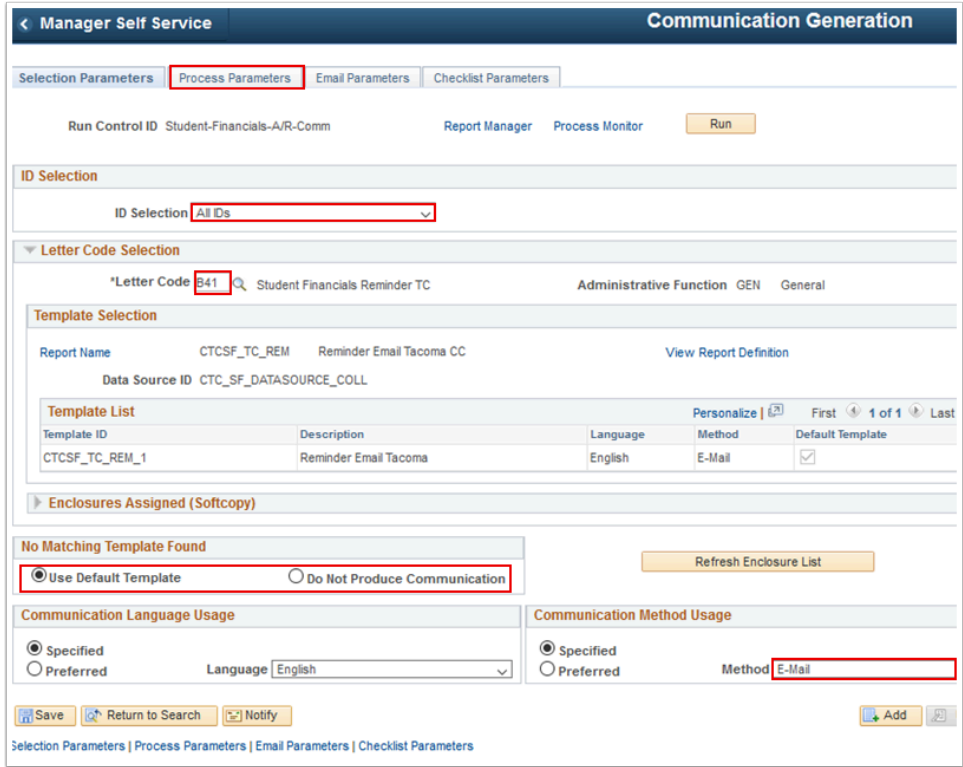

- 11. The **Process Parameters** tab displays.
- 12. Choose the **Address, Address Name, Salutation** and **Extra Name**.
- 13. Check **Use Preferred Email Address**.
- 14. Select an **Org Recipient** and **Contact Name** value if the communication has been designed to send to both students and communications.
- 15. Enter the Communication Date Range Selection **From Date** and **To Date**.
- 16. Select the **Update Communication Generation Date With** and the **Update Communication Completed Date With** to specify the date to record the communication on the student record.
- 17. Select the preferred **Sort Option.**
- 18. Un-Check the **Produce Communication** and **Complete Communication** in the Missing Critical Data section.
- 19. Select the **Email Parameters** tab.

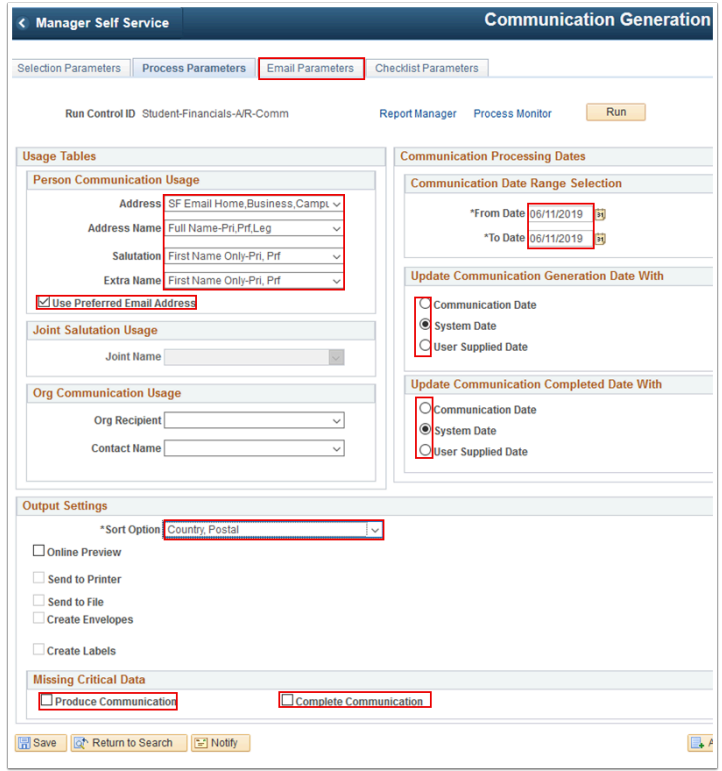

- 20. The **Email Parameters** tab displays.
- 21. Enter the **From, Subject and Reply to**. Leave **Sender** and **Bounce to** blank.
- 22. Leave the **Importance** and **Sensitivity** values defaulted to normal.
- 23. The **Checklist Parameters** tab settings should not be changed.
- 24. Select **Run**. Please refer to the [Process Scheduling](http://ctclinkreferencecenter.ctclink.us/m/81602/l/967600-process-scheduling) QRG for further instructions.

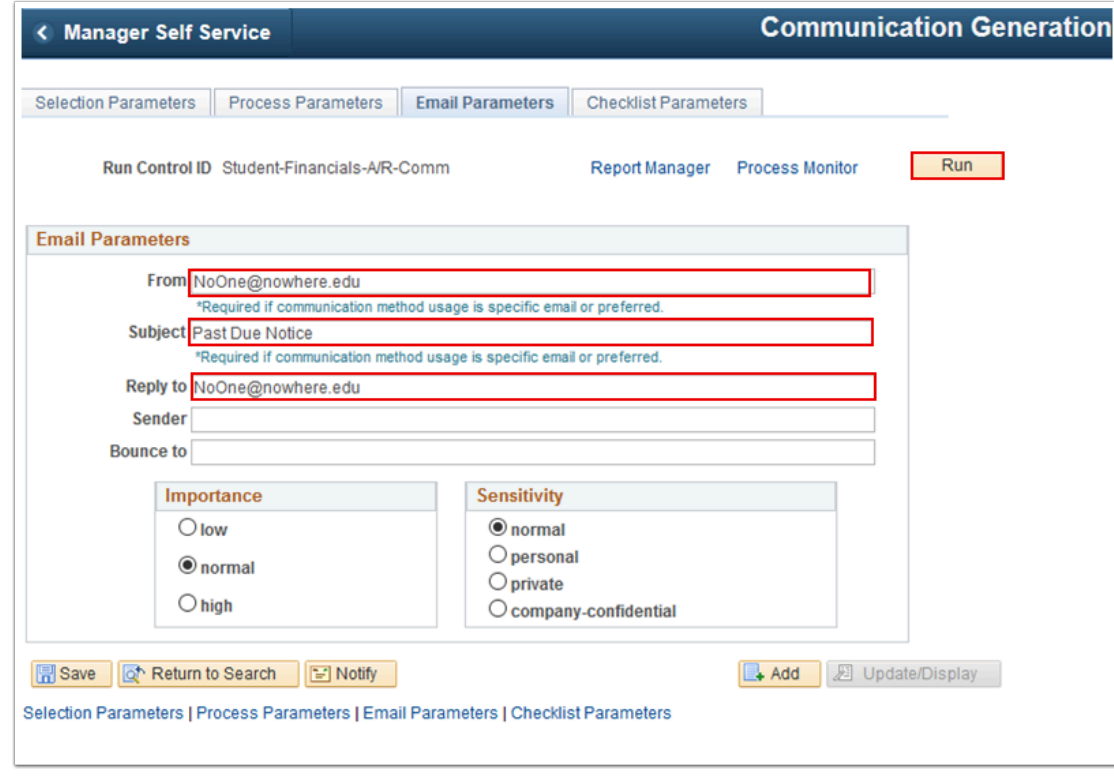

## **Verifying Communications were assigned and sent**

**Navigation: NavBar > Navigator > Campus Community > Communications > Person Communications > Communication Management** 

- 1. The **Communication Management** search page displays.
- 2. Enter student **ID**.
- 3. Select **Search**.

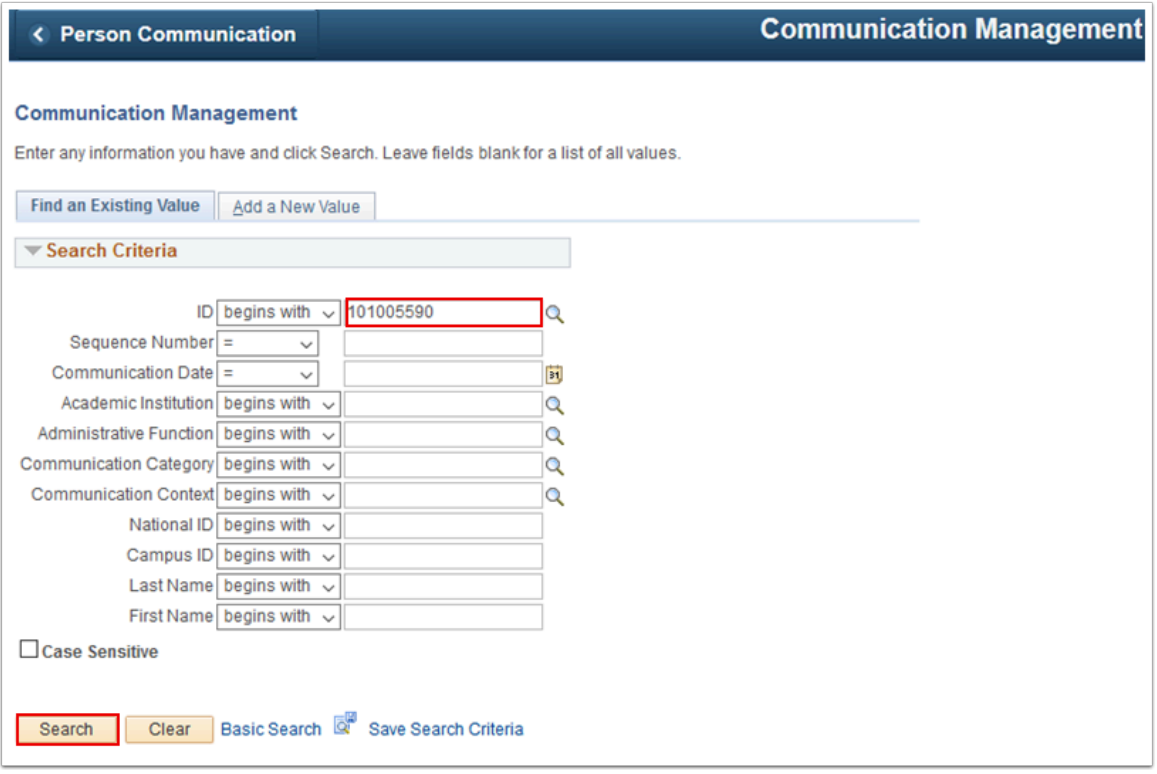

- 4. The **Person Communication** tab displays.
- 5. If the **Communication Completed** checkbox at the bottom of the page is checked, this indicates the email was sent.
- 6. Select the **View Generated Communication** link to view a .pdf of the communication that was generated.

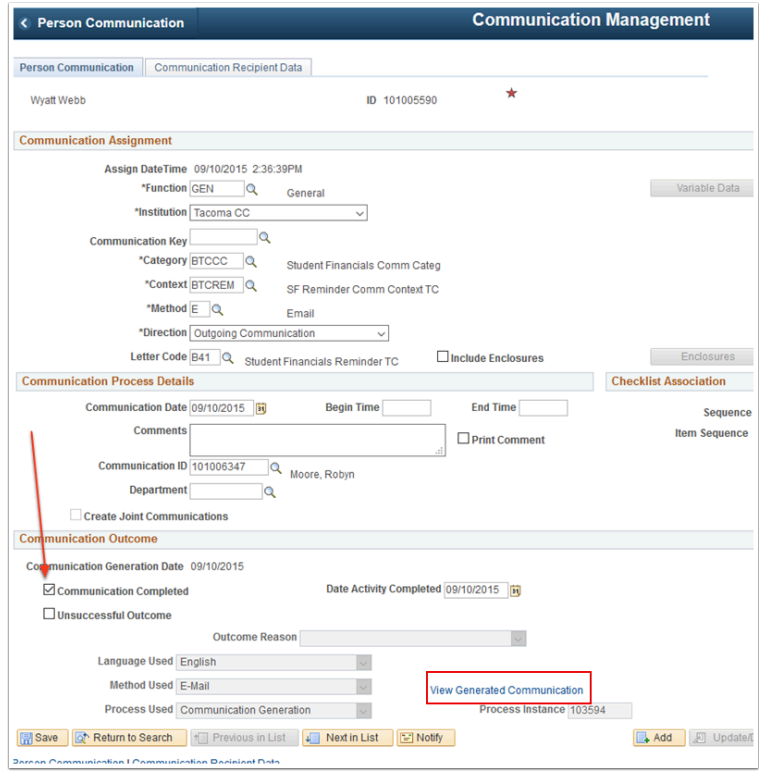

- 7. The **View Communication** page displays.
- 8. Select **View**.

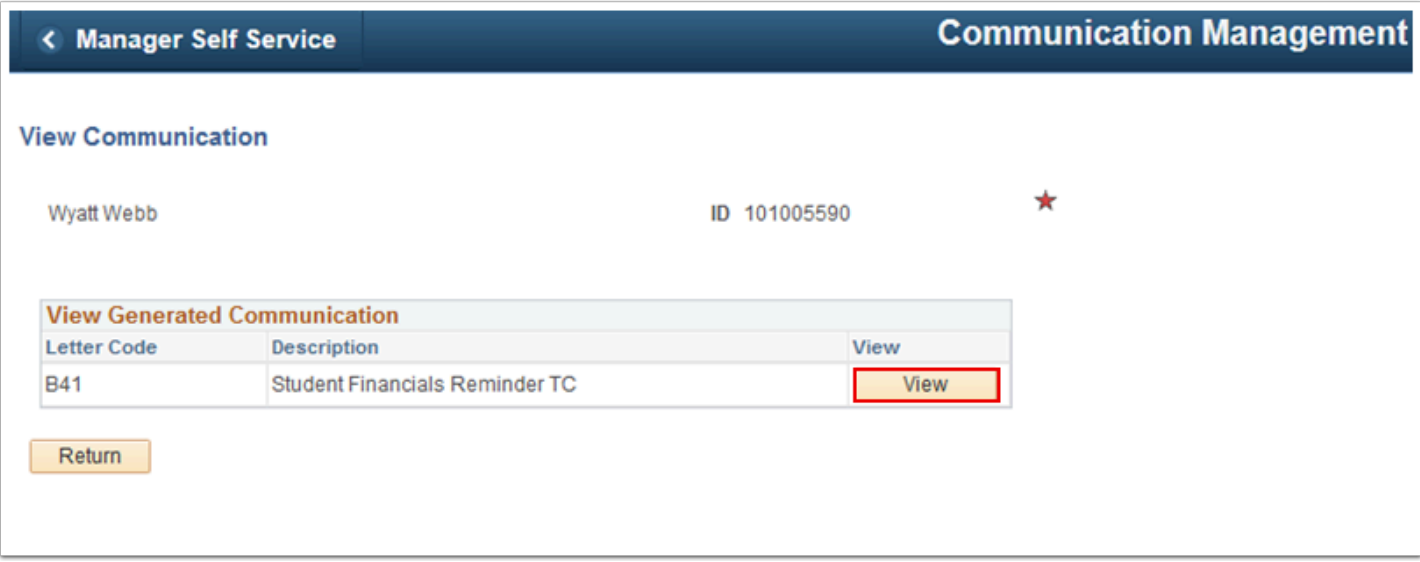

- 9. The communication displays in a new window. Read it.
- 10. Close the new window.

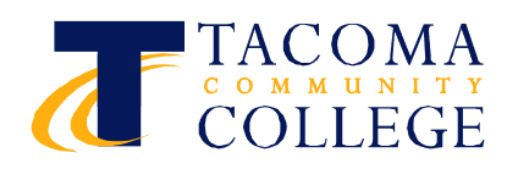

Due to a high volume of calls here is some additional information to the previous email.

If you are expecting any of the following to cover your tuition & fees:

Financial Aid - please refer to your financial aid portal to check on the status of your aid.

Third party payment

**VA** 

**Nelnet Payment Plan** 

You will not be dropped from your classes for non-payment.

11. Process complete.